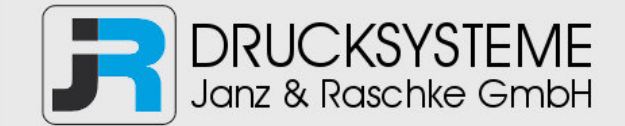

## Bedienungsanleitung / Handbuch / Datenblatt

**Sie benötigen einen Reparaturservice für Ihren Etikettendrucker oder suchen eine leicht zu bedienende Etikettensoftware?** 

**Wir helfen Ihnen gerne weiter.** 

### **Ihr Partner für industrielle Kennzeichnungslösungen**

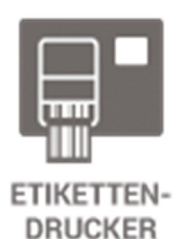

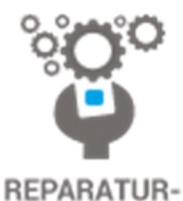

**SERVICE** 

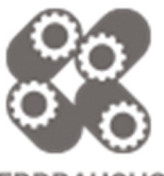

**VERBRAUCHS-MATERIALIEN** 

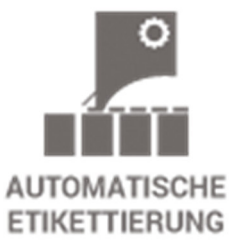

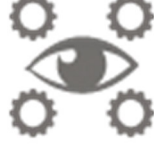

**SCHULUNG & SUPPORT** 

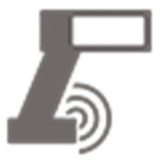

**BARCODESCANNER DATENERFASSUNG** 

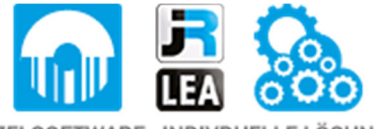

EINZELSOFTWARE INDIVDUELLE LÖSUNGEN EINFACHE BEDIENOBERFLÄCHEN

**Drucksysteme Janz & Raschke GmbH** Röntgenstraße 1 D-22335 Hamburg Telefon +49(0)40 – 840 509 0 Telefax +49(0)40 – 840 509 29

> kontakt@jrdrucksysteme.de www.jrdrucksysteme.de

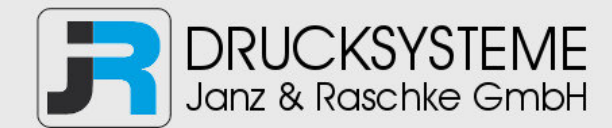

## Bedienungsanleitung / Handbuch / Datenblatt

### **Maßgeschneiderte Lösungen für den Etikettendruck und die Warenkennzeichnung**

Seit unserer Gründung im Jahr 1997, sind wir erfolgreich als Partner namhafter Hersteller und als Systemintegrator im Bereich der industriellen Kennzeichnung tätig.

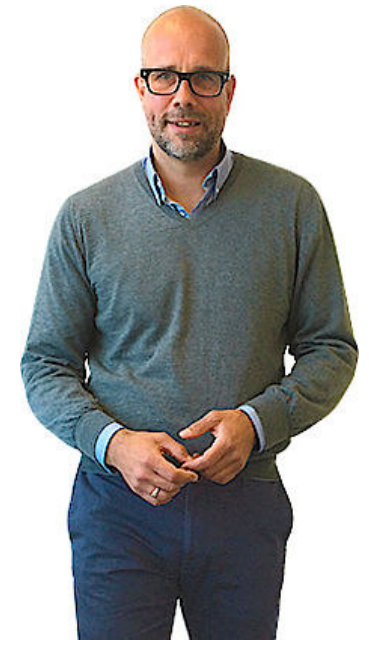

### **Unser Motto lautet:**

So flexibel wie möglich und so maßgeschneidert wie nötig.

Ich stehe mit meinem Namen für eine persönliche und kompetente Beratung. Wir hören Ihnen zu und stellen mit Ihnen eine Lösung zusammen, die Ihren individuellen Anforderungen entspricht. Für Sie entwickeln unsere erfahrenen Techniker und Ingenieure neben Etikettiermaschinen, maßgeschneiderte Komplettlösungen inklusive Produkthandling, Automatisierungstechnik und Softwarelösung mit Anbindung an Ihr Warenwirtschaftssystem.

Ich freue mich von Ihnen zu hören.

**Bis dahin grüßt Sie** 

Jörn Janz

**Hier finden Sie Ihren Ansprechpartner:** 

http://www.jrdrucksysteme.de/kontakt/

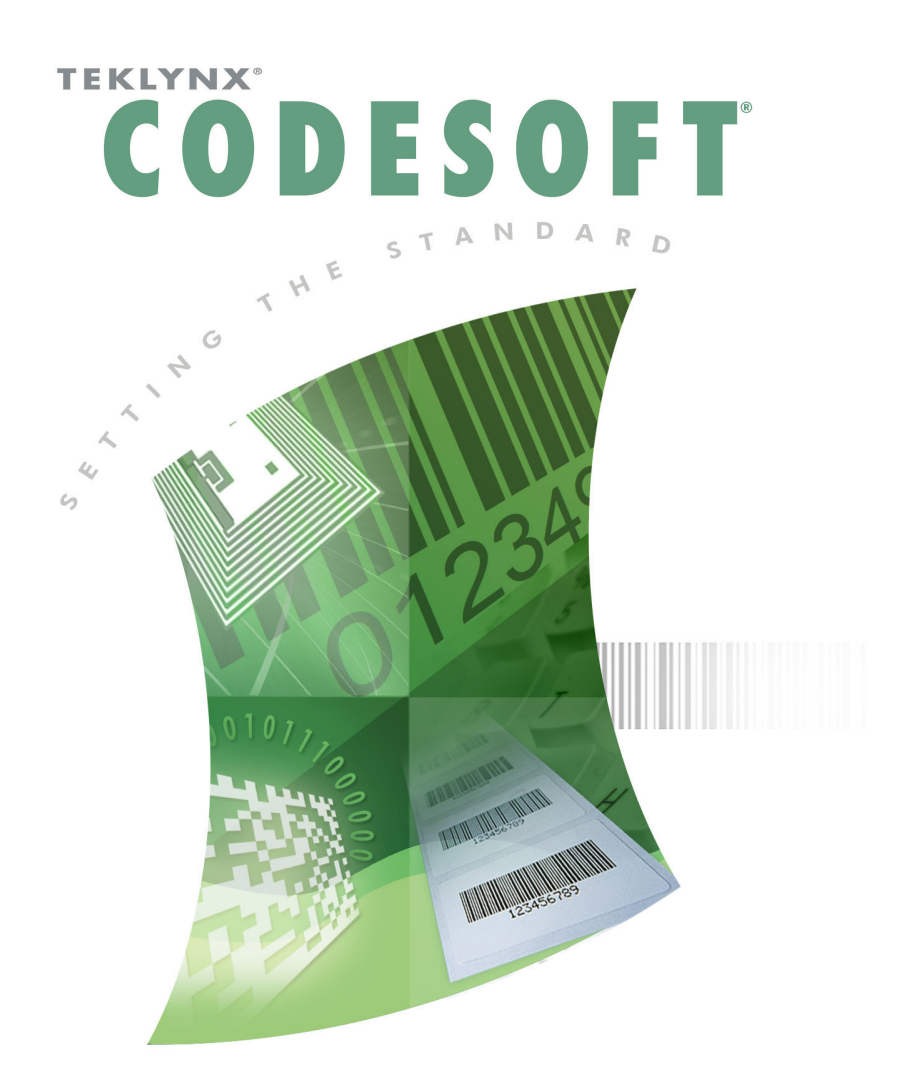

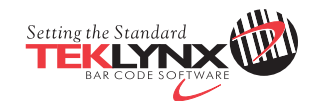

# **Administratorhandbuch**

CS2015-AG-DE-090915

Die in diesem Handbuch enthaltenen Informationen begründen kein Vertragsverhältnis und können ohne vorherige Ankündigung Änderungen unterliegen.

Die Bereitstellung der in diesem Handbuch beschriebenen Software unterliegt den Bestimmungen einer Benutzerlizenz. Die Verwendung, das Kopieren oder die Vervielfältigung in jeglicher Form ist ausschließlich gemäß den Bestimmungen dieser Lizenz zulässig.

Ohne schriftliche Genehmigung der TEKLYNX Newco SAS darf kein Teil dieses Handbuchs, auf welche Weise auch immer, für andere Zwecke als für den persönlichen Gebrauch des Erwerbers kopiert, vervielfältigt oder übertragen werden.

> ©2015 TEKLYNX Newco SAS, Alle Rechte vorbehalten.

## **Inhaltsverzeichnis**

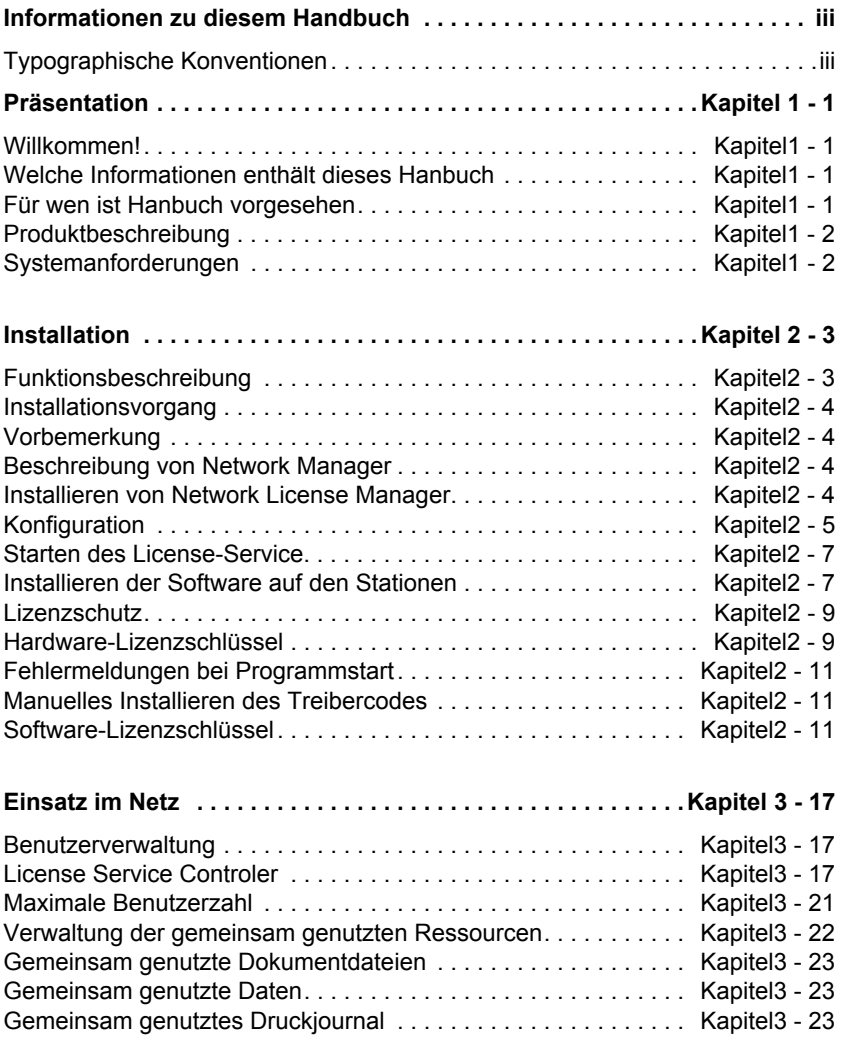

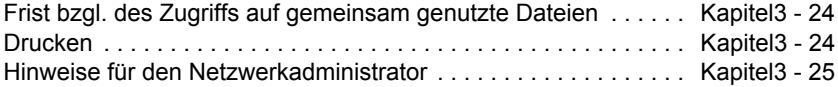

# **Informationen zu diesem Handbuch**

#### TypographischeIn diesem Handbuch werden die folgenden Konventionen **Konventionen** verwendet, sodass verschiedene Kategorien von Informationen unterschieden werden können:

- Die Begriffe der Oberfläche (Befehle usw.) werden **fett** dargestellt;
- Die Tasten erscheinen wie im folgenden Beispiel in Großbuchstaben: Betätigen Sie die UMSCHALT-Taste.
- Nummerierte Aufzählungen weisen darauf hin, dass eine bestimmte Vorgehensweise eingehalten werden soll.
- Durch die Konjunktion -oder- neben einem Abschnitt wird gezeigt, dass bei der Ausführung einer Aktion eine andere Wahl getroffen werden kann.
- Enthält ein Menübefehl Untermenüs, wird der Name des Menüs gefolgt vom zu wählenden Befehl fett dargestellt. So bedeutet beispielsweise "Wählen Sie **Datei > Öffnen**", dass im Menü **Datei** der Befehl **Öffnen** ausgewählt werden soll.

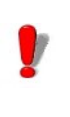

Dieses Symbol weist auf eine wichtige Information bezüglich der Funktionalität eines bestimmten Befehls oder einer besonderen Prozedur hin.

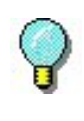

Neben diesem Symbol finden Sie Ratschläge für die Optimierung bestimmter Aktionen und für die Beschleunigung der Ausführung von Befehlen usw.

## **K APITEL 1**

## Präsentation

### **Willkommen!**

Label-Design- und Integrationssoftware bieten eine leicht zu bedienende, benutzerfreundliche Lösung zum Drucken von Barcode-Labels und -Tags, um Standards in jeder Branche einhalten zu können.

## **Welche Informationen enthält dieses Handbuch?**

Anhand der Informationen in diesem Handbuch sollen Sie verstehen, wie Sie Ihre Etikettier-Software in Ihrer Unternehmensumgebung einsetzen können.

### **Für wen ist dieses Handbuch vorgesehen?**

Dieses *Administratorhandbuch* ist für IT-Personal (System- und Netzwerkadministratoren) vorgesehen, die für das Management der Bereitstellung von Softwareanwendungen, insbesondere für Microsoft Windows-Plattformen, zuständig sind.

## **Produktbeschreibung**

Im Lieferumfang Ihres Produkts ist Folgendes enthalten:

- Eine DVD für die Installation.
- Eine vollständige Dokumentation.
- Ein Lizenzvertrag und eine Registrierkarte.
- Eine Kopierschutzsicherung, entweder ein elektronischer Schlüssel (Softwareschlüssel) oder ein Hardwareschlüssel (Dongle).

## **Systemanforderungen**

Die für eine störungsfreie Funktion der Software erforderliche Konfiguration entspricht der der meisten unter Windows betriebenen Anwendungen:

- Eines der Windows**®**-Betriebssysteme (32 Bit oder 64 Bit): Vista SP2, 7 SP1, 8, 8.1, 10, Server 2008 SP2, Server 2008 R2 SP1 oder Server 2012.
- Ein Computer mit 2 GB freien Arbeitsspeicher (systemabhängig).
- Eine Festplatte mit mindestens 1.5 GB freiem Speicherplatz (abhängig von den Installationsoptionen).
- CPU: 2 GHz minimum.
- Grafikkarte: Directx 9 minimum.
- Administratorrechte für den Computer während des Installationsprozesse.

• Das System muss Zugang zum Internet besitzen oder über einen dedizierten USB-Port verfügen.

#### **Note**

Die Datei **ReleaseUS.html** enthält die aktuellen Softwareinformationen. Diese Informationen ersetzen die Informationen in diesem Handbuch.

## **Funktionsbeschreibung**

Das Netzwerkpaket (Mehrbenutzer) ermöglicht es Ihnen, den Zugriff auf Etikettier-Softwarelizenzen über das Netzwerk zu steuern. Wenn Sie dieses Dienstprogramm verwenden, können mehrere Benutzer gleichzeitig auf die Label-Design-Software von jedem beliebigen Standort im Netzwerk zugreifen.

Um eine Netzwerk-/Mehrplatzversion Ihrer Etikettier-Software zu verwenden, müssen Sie die **Network License Manager** auf dem Server oder der Station installieren, die als Server fungieren soll. Installieren Sie anschließend die Etikettier-Software auf allen Stationen.

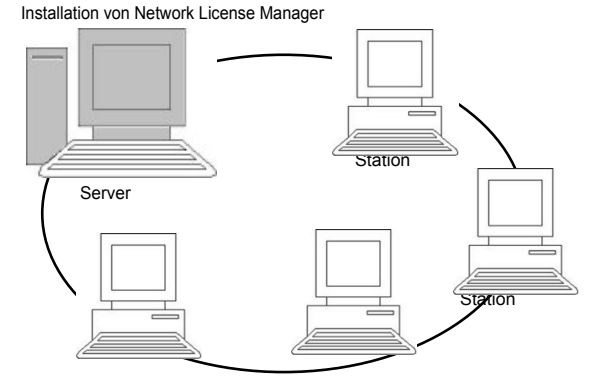

Abbildung 1 Installation der Netzwerkkonfiguration: Installation von **Network License Manager** auf dem Server und Installation der Etikettier-Software auf allen Stationen.

**1** 

## **Installationsvorgang**

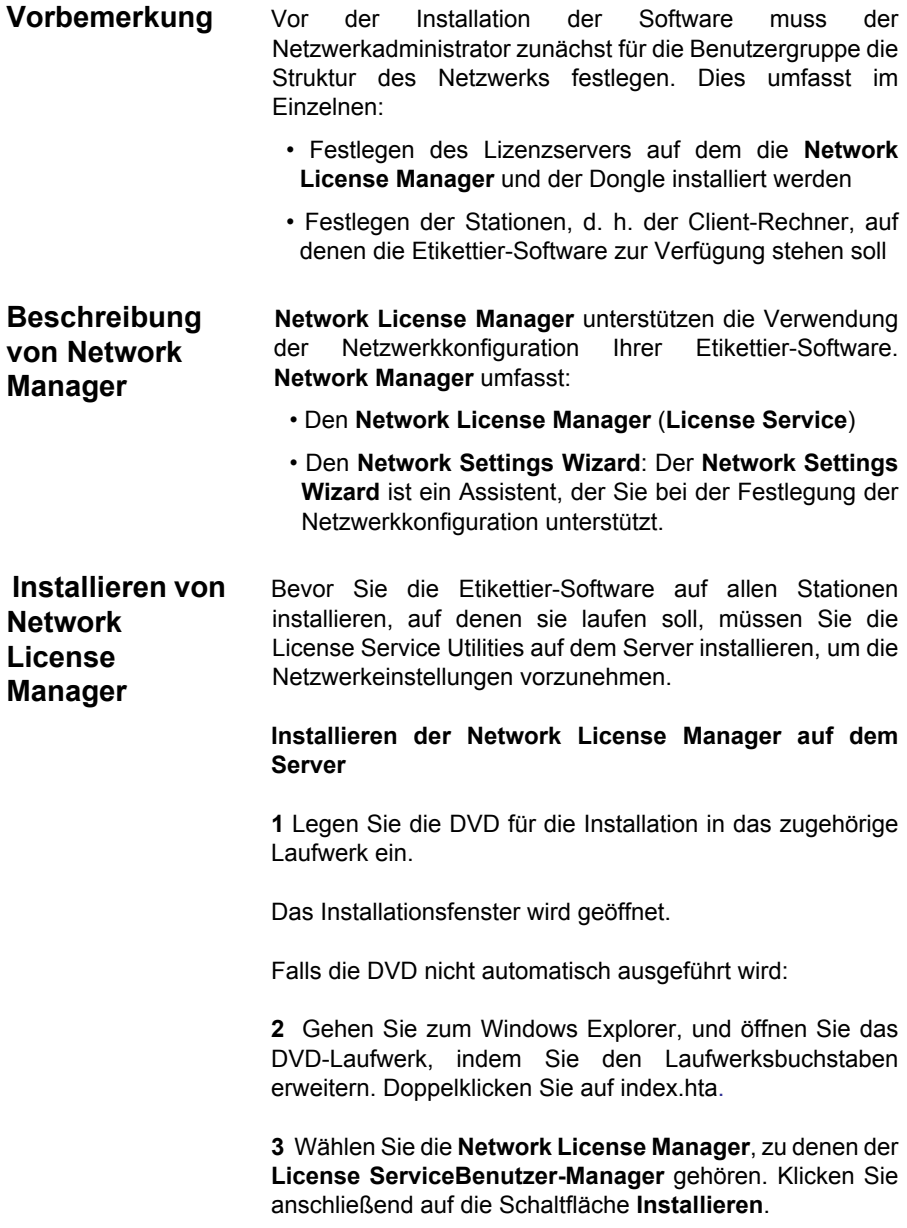

**4** Befolgen Sie die Anleitungen auf dem Bildschirm

Geben Sie anschließend den Ordner [TKDONGLE] mit sämtlichen Berechtigungen frei, und wählen Sie als Freigabename TKDONGLE. Der Pfad zu diesem Verzeichnis lautet standardmäßig

XP:C:\DocumentsandSettings\AllUsers\Application Data\ TKI\ LicenseManager\TKDongle

Vista, 7, 8, 8.1, Server 2008-2012: C:\ProgramData\TKI\LicenseManager\ TKDongle)

**>** Rechtsklick**>** Eigenschaften **> Register** Freigabe und **Schaltfläche** Berechtigung.

**5** Wenn Sie die Einstellungen der Netzwerkkonfiguration bearbeiten möchten, starten Sie auf dem Server den **Network Settings Wizard**. Standardmäßig werden die Einstellungen spezifisch an die einzelnen Stationen angepasst, wenn Sie die Konfiguration nicht ändern.

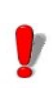

Für Administratoren:

Für Benutzer, die eine **Schreibberechtigung** für die Netzwerklizenz wünschen, müssen die Berechtigungen wie folgt vergeben werden:

**1. Freigabe des TKDongle-Ordners** und **Autorisation der Benutzer über:** 

XP:C:\DocumentsandSettings\AllUsers\Applicatio nData\ TKI\ LicenseManager\TKDongle

Vista, 7, 8, 8.1, Server 2008-2012: C:\ProgramData\TKI\LicenseManager\ TKDongle)

**>** Rechtsklick **>** Eigenschaften **> Register**  Freigabe und Schaltfläche **Berechtigungen** .

**2.** Geben Sie den Benutzern **Schreibzugriff** im Register **Sicherheitseinstellungen** der TKDongle-Eigenschaften

**Konfiguration** Zum Konfigurieren der Netzwerkversion können Sie auf alle erforderlichen Werkzeuge über die Symbolleiste **Network** zugreifen. Wählen Sie hierzu:

> Für Windows-Versionen vor Windows 8 **Start> Programme > Teklynx Network License Manager** und die Symbolleiste **Netzwerk** aus.

> - Für Windows 8, 8.1-Benutzer: Öffnen Sie die Suche. Öffnen Sie für die Suche das Charms-Menü, indem Sie auf der Tastatur die Windows-Taste + C drücken oder mit dem Finger von oben rechts nach unten rechts streifen. Klicken/ Tippen Sie im Charms-Menü auf die Schaltfläche Suchen >**Teklynx Network License Manager** und die Symbolleiste **Netzwerk** aus.

> Der **Network Settings Wizard** unterstützt Sie bei der Einrichtung Ihrer Netzwerkversion.

> **1** Klicken Sie zum Starten des **Network Settings Wizard** auf das Symbol.

> **2** Legen Sie in Schritt 1 des Assistenten einen Einstellmodus fest: **generisch**, **benutzerspezifisch** oder **stationsspezifisch**.

**- Generisch**: Für sämtliche Benutzer auf allen Stationen gelten dieselben Einstellungen. (*Benutzer.ini*)

**- Benutzerspezifisch**: Jeder Benutzer kann auf jeder beliebigen Station seine spezifischen Einstellungen aufrufen. (*Benutzername.ini*)

**- Stationsspezifisch**: Für jede Station gelten eigene Einstellungen (*Station.ini*)

**3** Legen Sie in Schritt 2 fest, wo diese Einstellungen gespeichert werden sollen. Sollen die betreffenden Einstellungen zwischen den verschiedenen Stationen freigegeben werden, geben Sie einen Pfad im Netzwerk ein, der von allen Stationen aus zugänglich ist. (Beispiel: TKDongle).

Legen Sie in Schritt 3 fest, wo die globalen Daten (Variablen, Listen, Druckprotokoll usw.) gespeichert werden sollen. Stellen Sie sicher, dass alle Benutzer über die richtigen Berechtigungen für den Zugriff auf diese Ordner verfügen..

### **Starten des License Service**

Bevor Sie die Etikettier-Software auf allen Stationen installieren, müssen Sie sicherstellen, dass der License Service gestartet wurde.

Der License Service wurde als **Dienst** installiert. Sie müssen diesen nicht gesondert starten. Der Start des **Dienstes** erfolgt, sobald die betreffende Station eingeschaltet ist. Der Dienst läuft im Hintergrund, solange die Station eingeschaltet ist.

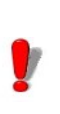

Wenn Sie die Servicelizenz als **Softwareschlüsselgeschützt** installiert haben, müssen Sie die Lizenz aktivieren, bevor diese automatisch gestartet wird.

#### **Starten von Service Controller**

• Klicken Sie auf das Symbol to auf der Symbolleiste

#### **Netzwerk**

- oder -

Doppelklicken Sie auf die Datei SLICENSECTRL.EXE.

**Installieren der Software auf den Stationen**

Die Etikettier-Software muss auf allen Stationen installiert werden, auf denen sie verwendet werden soll.

#### **Installieren der Software auf einer Station**

**1** Legen Sie die DVD für die Installation in das zugehörige Laufwerk ein.

Das Installationsfenster wird geöffnet.

Falls die DVD nicht automatisch ausgeführt wird:

**2** Gehen Sie zum Windows Explorer, und öffnen Sie das DVD-Laufwerk, indem Sie den Laufwerksbuchstaben erweitern. Doppelklicken Sie auf **index.hta**.

Verwenden Sie die Hardwareschlüssel (Dongle) des Produkts.

**3** Wählen Sie das Produkt, das installiert werden soll, und klicken Sie auf die Schaltfläche **Installieren**. Folgen Sie den Hinweisen auf dem Bildschirm.

**4** Starten Sie die Etikettier-Software. Es erscheint eine Meldung mit dem Hinweis, dass kein Dongle gefunden wurde. Klicken Sie auf **Ja**, um die Software zu starten.

**5** Wählen Sie im Menü **Extras** die Option **Netzwerkverwaltung** aus.

**6** Aktivieren Sie **Einsatz im Netz**.

**7** Klicken Sie auf **Bearbeiten**, um den Server, auf dem der License Service und der Dongle installiert sind, auszuwählen.

- oder -

Klicken Sie auf **Suchen**, um eine automatische Suche nach dem Server durchzuführen, auf dem der License Service installiert ist.

Wenn die Netzwerkeinstellungen bereits konfiguriert wurden, wird eine Meldung mit der Frage, ob Sie die aktuelle Netzwerkkonfiguration verwenden möchten, angezeigt.

**8** Zum Bearbeiten oder Konfigurieren der Netzwerkeinstellungen klicken Sie auf die Schaltfläche **Network Settings Wizard**.

- **9** Klicken Sie auf **OK**.
- **10** Starten Sie das Programm neu.

### **Lizenzschutz**

Ihre Software kann entweder durch einen Softwareschlüssel (elektronischer Code) oder einen

Bei einem Wechsel des Servers müssen alle Stationen aktualisiert werden. Starten Sie in diesem Fall die Etikettier-Software und wählen Sie **Extras > Netzwerkverwaltung** aus. Deaktivieren Sie die Option **Einsatz im Netz** und aktivieren Sie sie erneut.

Hardwareschlüssel (Dongle) geschützt werden.

Ohne Schlüsselschutz wird das Programm im Testmodus ausgeführt. In diesem Modus können Sie keine Etiketten speichern oder drucken.

Der **Dongle** ist ein kleiner elektronischer Stecker, der vor dem Programmstart auf den Parallelport des Computers gesteckt wird.

Der **Softwareschlüssel** ist ein elektronischer Code, der beim erstmaligen Programmstart, oder solange Sie die Software nicht aktiviert haben, vom **License Manager** angefordert wird.

Zunächst muss die Software installiert und dann der Lizenzschlüssel aktiviert oder an den Computer angeschlossen werden.

**Hardware-Lizenzschlüssel** Der Lizenzschlüssel muss auf dem Gerät (Server oder Station innerhalb des Netzes) installiert werden, auf dem der License Service installiert ist. Ein einziger Lizenzschlüssel, der für die Anzahl an erworbenen Lizenzen vorprogrammiert ist, ist in der Netzwerkversion Ihrer Software enthalten.

> Der Dongle muss installiert werden, bevor der **License Service** gestartet werden kann.

> Wenn Sie ein Programm mit Dongle gekauft haben, können Sie zwischen einem USB- oder Parallelportdongle wählen.

## **Anschluss des Parallelportdongles**

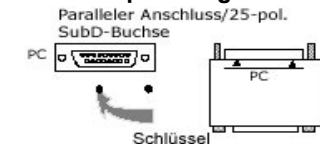

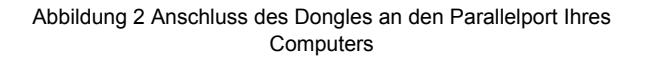

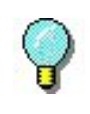

Falls Sie Ihren Drucker ebenfalls an diesen parallelen Port anschließen müssen, können Sie den Druckeranschluss problemlos auf den Software-Lizenzschlüssel aufstecken. In diesem Fall kann es erforderlich sein, Ihren Drucker einzuschalten, sodass der Software-Lizenzschlüssel erkannt wird.

#### **Anschluss des USB-Dongles**

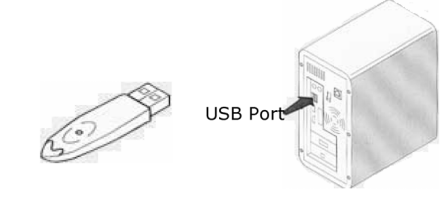

Key

Abbildung 3 Schließen Sie den Dongle am USB-Port ihres Computers an.

Falls Sie einen USB-Dongle verwenden und Ihr PC über mehrere USB-Ports verfügt, können Sie den Dongle an jeden dieser USB-Ports anschließen. Ist kein USB-Port an Ihrem PC verfügbar, können Sie einen USB Expander Hub verwenden. USB-Geräte sind Hot-Swap-fähig, was bedeutet, dass Sie sie jederzeit an den Bus anschließen bzw. von diesem trennen können, ohne den PC neu zu starten.

#### **Note**

**Treiber können bei laufender Anwendung installiert werden. Sie müssen die Etikettier-Software jedoch neu starten, damit die Änderungen übernommen werden.**

**Manuelles Installieren des Treibercodes** 

### **Fehlermeldunge n bei Programmstart**

Sollte Ihnen beim Starten der Software eine Fehlermeldung angezeigt werden, überprüfen Sie bitte folgende Punkte:

- **Administratorrechte**. Sie müssen über Administratorrechte für Ihren PC verfügen, sodass die Installation der Lizenz ordnungsgemäß durchgeführt werden kann. Falls Sie nicht über Administratorrechte verfügen, erhalten Sie beim Starten der Software eine entsprechende Fehlermeldung. Die Treiber müssen manuell installiert werden.
- **Treiberinstallation**. Falls während der Installation Probleme auftraten oder beim Starten der Software eine Fehlermeldung angezeigt wird, müssen Sie die Treiber manuell installieren.
- **Der Dongle**. Falls Ihnen beim Starten der Software eine Fehlermeldung angezeigt wird, überprüfen Sie, ob der verwendete Dongle mit Ihrer Etikettier-Software übereinstimmt.
- **Treiber-Update**. Falls Ihnen beim Starten der Software eine Fehlermeldung angezeigt wird, kann es sein, dass Sie nicht über den aktuellsten Treiber verfügen. Laden Sie zum Aktualisieren des Treibers die Datei http://www.aladdin.com/support/hasp/enduser.aspx herunter.

#### Falls Sie Ihren Dongle-Treiber manuell installieren möchten, gehen Sie folgendermaßen vor:

- Gehen Sie zum Windows Explorer.
	- Rufen Sie C:**\**Program Files**\**Teklynx\Network\ Tools\ Dongle\Dateipfad auf und geben Sie anschließend den folgenden Befehl ein: **\HaspDinst.exe -i**

**Wir empfehlen, die Etikettier-Software und andere Anwendungen vor der Installation des Treibers zu schließen.**

#### **Software-Lizenzschlüssel**  Nachdem Sie die Etikettier-Software installiert haben, wird der **License Manager** gestartet, der Sie Schritt für Schritt durch die Installation des Software-Lizenzschlüssels führt.

#### **Aktivieren des Softwareschlüssels**

Wählen Sie im **License Manager** die Option **Aktivieren** .

Es gibt vier Aktivierungsmöglichkeiten: **Online-Aktivierung**, **Aktivierung per USB-Stick, Aktivierung per Smartphone und Aktivierung über die Website.** 

#### **Note**

**Wenn Sie auf dem Computer, auf dem die Software installiert ist, über eine Internetverbindung verfügen,** 

#### **Online-Aktivierung**

Einige Unternehmensnetzwerke sind durch einen Proxyserver geschützt. In diesem Fall muss ein zusätzlicher Schritt ausgeführt werden, um die IP-Adresse einzugeben und eine Verbindung mit dem Internet herzustellen.

**1** Geben Sie die **Seriennummer** und das **Kennwort** für Ihr Produkt ein, und klicken Sie auf **Weiter**.

**2** Geben Sie Ihre Daten in das Formular **Benutzerregistrierung** ein, oder bearbeiten Sie ggf. die vorhandenen Daten. Klicken Sie auf **Weiter**.

**3** Klicken Sie auf **Fertig stellen**.

#### **Note**

Wenn der Computer, auf dem die Software installiert ist, nicht mit dem Internet verbunden ist, Sie jedoch über einen anderen Computer mit Internetverbindung verfügen, können Sie das Produkt **über einen USB-Stick** aktivieren.

#### **Verwendung eines USB-Sticks**

- **1** Geben Sie die **Seriennummer** und das **Kennwort** für Ihr Produkt ein, und klicken Sie auf **Weiter**.
- **2** Wählen Sie **Mit USB-Stick**.

**3** Wählen Sie das Medium für die Aktivierung (USB-Stick, externe Festplatte oder Netzlaufwerk), und klicken Sie auf **Weiter**. Die Dateien für die Aktivierung werden auf das ausgewählte Medium kopiert.

**4 Nur USB-Geräte**: Trennen Sie das Wechselmedium vom Computer, und schließen Sie es an den Computer mit Internetverbindung an.

**5** Doppelklicken Sie auf dem Computer mit Internetverbindung auf **USBWizard.exe** (diese Datei befindet sich im Stammverzeichnis des Mediums). Der **License Manager** wird gestartet.

**6** Wählen Sie die zu aktivierende(n) Lizenzen, und klicken Sie auf **Weite**r.

**7** Geben Sie Ihre Daten in das Formular Benutzerregistrierung ein, oder bearbeiten Sie ggf. die vorhandenen Daten. Klicken Sie auf **Weiter**.

Sie werden in einer Meldung darüber informiert, dass die Aktivierungsinformationen für die ausgewählten Lizenzen erfolgreich abgerufen wurden.

**8 Nur USB-Geräte**: Trennen Sie das Wechselmedium vom Computer, und schließen Sie es erneut an den Computer an, auf dem die Software installiert ist.

**9** Doppelklicken Sie auf dem Computer, auf dem die Software installiert ist, erneut auf **USBWizard.exe** (die Datei befindet sich im Stammverzeichnis des Mediums. Der Assistent zeigt die Lizenz an, die auf dem Computer aktiviert werden kann, auf dem die Software installiert ist.

**10** Klicken Sie auf **Weiter**.

**11** Klicken Sie auf **Fertig stellen**.

#### **Note**

Wenn Sie keinen Zugang zu einem Computer mit Internetverbindung haben, können Sie das Produkt über ein Smartphone aktivieren.

#### **Verwendung eines Smartphones**

Für die Aktivierung der Software per Smartphone ist eine Barcodescanner-Anwendung zum Lesen des Barcodes erforderlich. Sie können diese Software aus Ihrem App Store herunterladen. Für diesen Aktivierungsmodus wird eine Internetverbindung auf Ihrem Smartphone verwendet.

**1** Geben Sie die **Seriennummer** und das **Kennwort** für Ihr Produkt ein, und klicken Sie auf **Weiter**.

**2** Wählen Sie **Mit einem Smartphone**.

**3** Geben Sie Ihre Daten in das Formular Benutzerregistrierung ein. Klicken Sie auf **Weiter**.

**4** Ein Barcode wird angezeigt. Bewegen Sie den Cursor über den Barcode, um ihn zu vergrößern.

**5** Öffnen Sie die Barcodescanner-Anwendung auf Ihrem Smartphone.

**6** Scannen Sie den Barcode mit Ihrem Smartphone.

**7** Klicken Sie auf **Fortfahren**, oder öffnen Sie den Browser auf dem Smartphone.

**8** Die Website zur Softwareaktivierung wird angezeigt. Dort können Sie Ihre Software registrieren und aktivieren. Alle Felder müssen ausgefüllt werden.

**9** Klicken Sie auf **Senden**. Der **Validierungscode** und der **Installationscode** werden am unteren Rand der Seite der Softwareaktivierungs-Website angezeigt. Führen Sie ggf. einen Bildlauf nach unten durch.

**10** Geben Sie den **Validierungscode** und den **Installationscode** im Assistenten ein (verwenden Sie bei der Eingabe Großbuchstaben).

**11** Klicken Sie auf **Weiter**.

**12** Klicken Sie auf **Fertig stellen**.

#### **Verwendung der Teklynx-Website**

**1.** Geben Sie die **Seriennummer** und das **Kennwort** für Ihr

Produkt ein, und klicken Sie auf **Weiter.** 

#### **2**. Wählen Sie **Mit unserer Website.**

**3**. Der in diesem Bildschirm bereitgestellte Link (http:// www.teklynx.eu/nsp/) kann von einem beliebigen Computer mit Internetzugang aufgerufen werden. Sie oder eine andere Person mit Internetzugang können eine Verbindung zur Teklynx-Website herstellen, um die Aktivierung abzuschließen. Zur Nutzung dieses Dienstes sind die **Seriennummer** und das **Kennwort** (im Lieferumfang des Produkts enthalten) sowie der **Benutzercode** (wird im Assistenten angezeigt) erforderlich.

**4**. Geben Sie die Lizenzinformationen im Formular **Benutzerregistrierung** ein, das auf der Website angezeigt wird. Klicken Sie auf **Weiter**.

**5**. Klicken Sie auf **Senden**.

- **6**. Auf der Website werden der **Validierungscode** und der **Installationscode** angezeigt. Geben Sie diese Codes im Assistenten ein (verwenden Sie bei der Eingabe Großbuchstaben), und klicken Sie auf **Weiter**.
- **7**. Klicken Sie auf **Fertig stellen.**

## **K APITEL 3**

## Einsatz im Netz

## **Benutzerverwaltung**

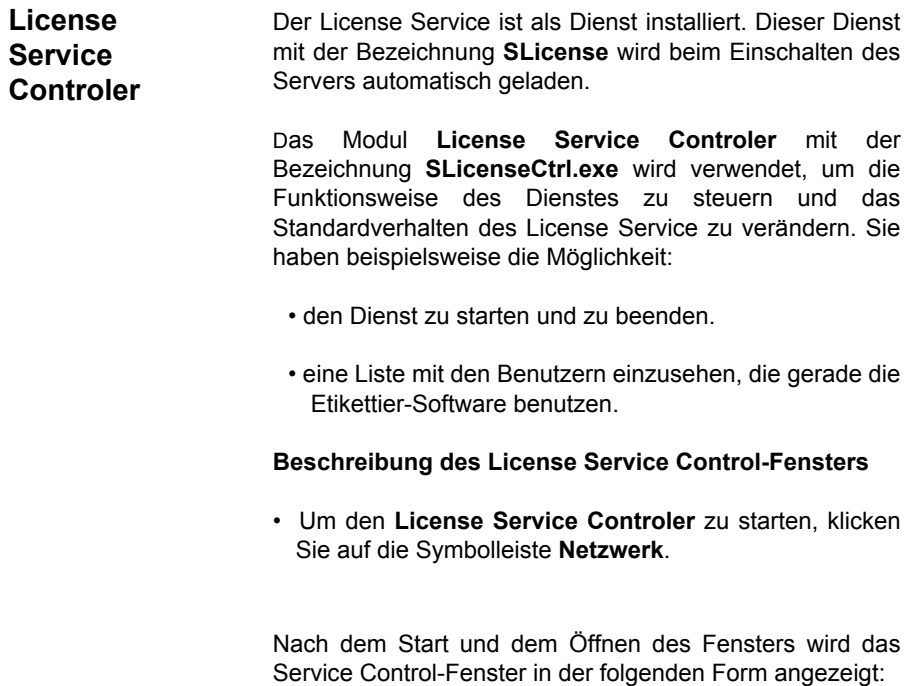

:

**4** License Service  $\Box$ Toolbar  $\leq$  $\blacksquare$  $|2|$ - rai  $\bullet$  . The  $\bullet$ Indicator panel License Service is stopped. Click on the<br>\_ ''Start'' [»] button. Frame reserved for status or error messages. Users Users 1<br>Users 2<br>Users 3 List of users connected to the Users 4 labelling software. Users 5

Abbildung 1 Service Control-Hauptfenster

Das **License Service Controler**-Fenster zeigt in erster Linie die Liste der Benutzer an. Innerhalb dieser Liste erscheinen ununterbrochen die Benutzernamen der Personen, die momentan die Etikettier-Software einsetzen.

#### **Die Symbolleiste**

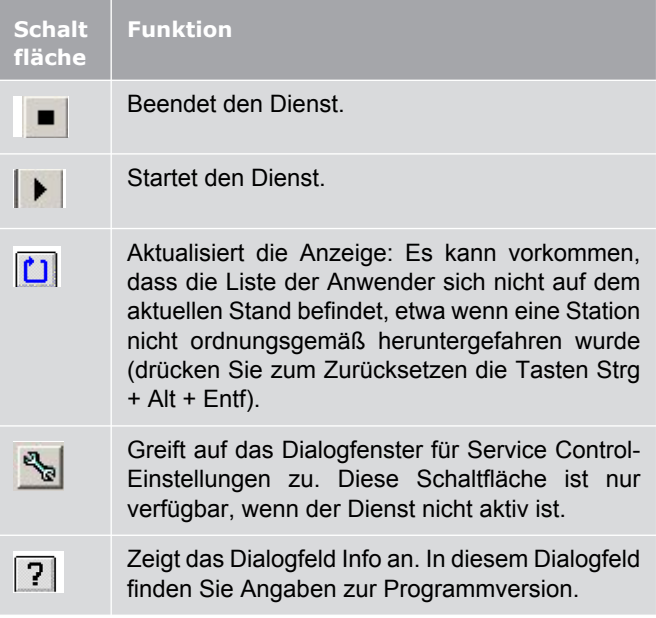

#### **Die Statusanzeige**

Die Statusanzeige ermöglicht einen Einblick in den aktuellen Status des Dienstes.

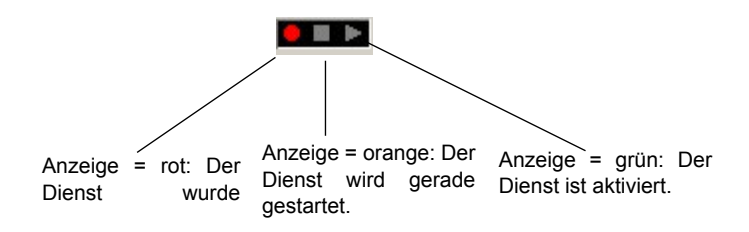

#### **Das Dialogfeld Einstellungen.**

#### **Um auf das Dialogfeld Einstellungen zuzugreifen:**

• Klicken Sie auf .

Das Dialogfeld **Einstellungen** wird angezeigt

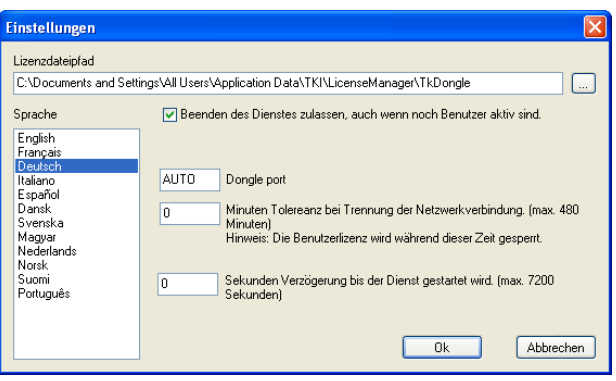

Abbildung 2 Das Dialogfeld **Einstellungen**.

#### **Ändern der Einstellungen**

Falls SLicense.exe nicht in den Ordner [DONGLE] installiert worden ist, müssen Sie den Pfad zum Zugriff auf die Lizenzdatei angeben.

**1** Geben Sie den neuen Zugriffspfad zur Lizenzdatei ein oder klicken Sie auf **Durchsuchen**.

**2** Wenn Sie eine Beendigung des Dienstes auch dann zulassen möchten, wenn noch Benutzer aktiv sind, wählen Sie **Beenden des Dienstes zulassen**, **auch wenn noch Benutzer aktiv sind.**

**3** Wenn Sie die Dialogsprache des **License Service Controler** ändern möchten, wählen sie die gewünschte Einstellung unter **Sprache** aus.

**4** Wenn Sie die Toleranzfrist bei Trennung der Netzwerkverbindung ändern möchten, dann geben Sie den

Wert in Minuten an (max. 480 Minuten). Voreingestellt ist kein Toleranz (0 Minuten). Wenn die Verbindung unterbrochen bleibt, stoppt die Etikettensoftware und kann nicht mehr verwendet werden.

**Hinweis**: Die Zeit startet ca 6 Minuten nach der letzten Verbindung zum Server.

Sie können aber diese Toleranzzeit ändern und einfach einen anderen Wert definieren (max. 480 Minuten). Dadurch können Sie die Etikettensoftware weiter verwenden, wenn das Netzwerk getrennt ist.

**Hinweis**: Die Benutzerlizenz wird während dieser Zeit gesperrt.

**5** Klicken Sie auf **OK**, um die vorgenommenen Änderungen zu übernehmen.

#### **Ändern der Diensteigenschaften**

Standardmäßig wird der **Dienst** beim Einschalten der Station automatisch geladen. Es besteht jedoch die Möglichkeit, im Dialogfenster **Dienste** in der Windows-Systemsteuerung das Verhalten des Dienstes zu verändern. Nähere Informationen finden Sie in der Microsoft-Dokumentation.

#### **Startart des Dienstes ändern**

**1** Wählen Sie aus der Diensteliste **SLicense** aus.

**2** Klicken sie auf **Autostart**.

**3** Wählen Sie die gewünschte Startart aus. **SLicense** ist so konfiguriert, dass der Start automatisch erfolgt.

#### **Auswählen eines Benutzerkontos**

**1** Wählen Sie dieses Konto im Feld **Anmelden als** aus.

**2** Geben Sie Ihr **Passwort** zweimal ein und klicken Sie auf **OK** im Dialogfeld **Dienst**.

#### **Maximale Benutzerzahl** Wenn Sie den License Service auf einer Windows®-Station installiert haben, ist Ihre Netzwerkversion auf eine maximale

Anzahl an Benutzern begrenzt. Wenn Sie beispielsweise über eine Zehnfach-Lizenz verfügen, sind Sie berechtigt, die Etikettier-Software auf zehn Stationen gleichzeitig einzusetzen. Beim Versuch, eine weitere Sitzung zu starten, wird eine Fehlermeldung angezeigt, die Ihnen mitteilt, dass die maximal zulässige Benutzerzahl erreicht ist. Eine weitere Sitzung kann erst geöffnet werden, sobald einer der aktiven Benutzer das Programm beendet.

Um die Anzahl an gleichzeitigen Verbindungen zu erhöhen, müssen Sie den License Service auf einem Windows®- Server installieren.

#### **Fehlerdiagnose**

Es können zwei Arten von Fehlermeldungen auftreten. In der nachfolgenden Tabelle sind die möglichen Probleme aufgeführt und es wird zudem beschrieben, welche Maßnahme zur Behebung erforderlich ist.

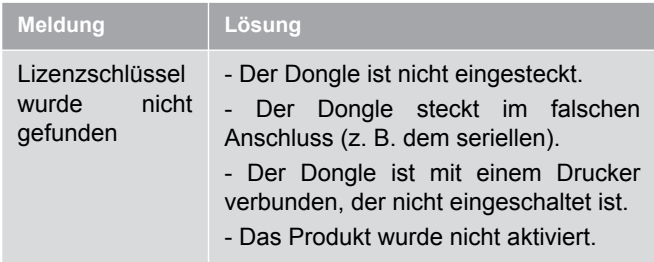

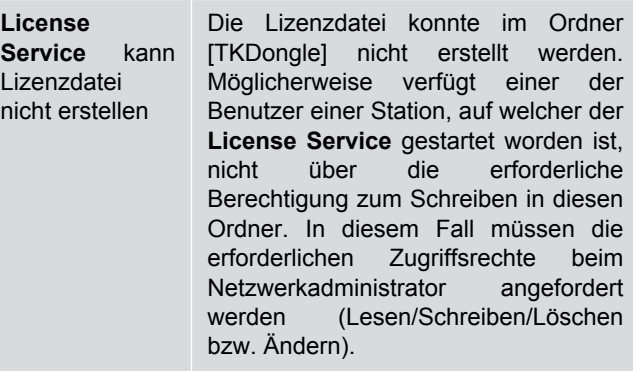

### **Verwaltung der gemeinsam genutzten Ressourcen**

**Gemeinsam genutzte Dokumentdatei en**

Ein Dokument lässt sich nur von einem einzigen Benutzer im Modus Lesen/Schreiben öffnen. Weitere Benutzer können auf dieses Dokument nur im schreibgeschützten Modus zugreifen. Das heißt, nur der erste Benutzer kann das betreffende Dokument bearbeiten und speichern.

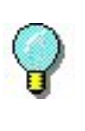

**Hinweis:** Das Dokument kann im schreibgeschützten Modus gedruckt werden.

Zur Sicherung der gemeinsamen Arbeit kann der Öffnungsmodus der Dokumente im Dialogfeld **Optionen**, Register **Dokument** durch Wahl des Standardwerts **Dokumente nur schreibgeschützt öffnen** festgelegt werden.

**Gemeinsam genutzte Daten** Der **Network Settings Wizard** ermöglicht das Festlegen der Einstellungen für die Freigabe von Daten, analog zu den Variablen, den Listen mit Werten und dem Druckjournal.

Um Daten gemeinsam nutzen zu können, müssen Sie in

Schritt 3 des Assistenten einen Pfad sowie ein Verzeichnis im Netz angeben.

#### **Gemeinsam genutztes Druckjournal**

Wenn Sie den Einstellmodus **generisch** im **Network Settings Wizard** ausgewählt haben, können die Parameter für das Druckjournal, das sich zur Rückverfolgung sämtlicher Druckvorgänge als überaus nützlich erweist, im Dialogfeld **Druckjournal** eingegeben werden.

Um das Druckjournal für alle Stationen freizugeben, muss zunächst das Druckjournal auf einer der Stationen erzeugt werden.

#### **Erzeugen eines Druckjournals**

**1** Wählen Sie **Extras > Druckjournal**.

**2** Geben Sie den Zugriffspfad zum Speicherort der freigegebenen Daten sowie einen Dateinamen für das **Druckjournal** ein, und wählen Sie einen Texteditor.

**3** Aktivieren Sie die gewünschten Optionen im Register **Optionen**. Weitere Hinweise zum **Druckjournal** finden Sie in der **Online-Hilfe**.

#### **Note**

**Ebenso wie bei den gemeinsam genutzten Variablen gilt, wenn mehrere Benutzer an der selben Datei arbeiten, wird das Druckjournal global und hält sämtliche Druckvorgänge eines jeden Benutzers fest. Zugleich ist jedem Benutzer die Möglichkeit zur Erstellung einer persönlichen Datei gegeben.**

**Frist bzgl. des Zugriffs auf gemeinsam genutzte Dateien**

Wird eine gemeinsam genutzte Datei wie etwa die mit den gemeinsam genutzten Variablen von einem Benutzer geöffnet, ist der Zugriff darauf für alle anderen Anwender gesperrt. Nach einer festzulegenden Wartefrist erscheint eine Meldung, die den Benutzer auffordert, anzugeben, ob er noch länger warten oder aber seinen Zugriffswunsch zurückziehen möchte.

#### **Festlegen der Wartefrist**

**1** Wählen Sie **Hilfsmittel > Optionen** aus.

**2** Klicken Sie auf das Register **Andere**.

**3** Geben Sie in das Textfeld einen Wert für die Wartefrist bzgl. des Zugriffs auf **gemeinsam genutzte Dateien (ms)** ein.

- **Drucken** Das Dialogfeld Druckerstatus enthält eine blinkende Kontrollleuchte, die den Status des laufenden Druckvorgangs anzeigt. Diese Statusanzeige erfolgt nur, wenn in der Etikettier-Software die Anzeige des entsprechenden Feldes aktiviert wurde.
	- **Grün**: Die Daten werden gerade gedruckt.
	- **Orange**: Ein Benutzer greift gerade auf eine gemeinsam genutzte Ressource (Drucker oder Variable) zu.
	- **Rot**: Fehler.

#### **Anzeigen des Dialogfelds Drucken**

**1** wählen Sie **Extras> Optionen** und klicken Sie anschließend auf das Register **Drucken**.

**2** Deaktivieren Sie die Option **Dialogfeld für Druckabbruch ausblenden**.

## **Hinweise für den Netzwerkadministrator**

In diesem Abschnitt werden die Ordner auf dem Server und den Stationen sowie die erforderlichen Rechte beschrieben.

#### **Ordner auf dem Server**

Während der Installation wird der Ordner [TKDONGLE] erstellt. Es ist darauf zu achten, dass jeder Benutzer Lese-/ Schreib-Zugriff auf den freigegebenen Ordner **TKDONGLE** hat.

Benutzer müssen mindestens Lese-/Schreibrechte auf alle verfügbaren Ordner der Standardordnerliste (**Extras > Optionen**... > Standardordner) haben.

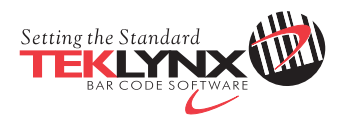

France 33-562-601-080

Germany 49-2103-2526-0

Singapore 65-6908-0960

United States 1-414-837-4800

Copyright 2015 Teklynx Newco SAS. All rights reserved. TEKLYNX, CODESOFT, LABEL ARCHIVE and SENTINEL are trademarks or registered trademarks of Teklynx Newco SAS or its affiliated companies. All other brands and product names are trademarks and/or copyrights of their respective owners.

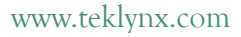

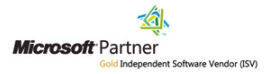